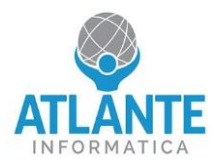

# **Modello: Appliance UTM 2 – 4 porte 1 GbE**

### **Schema apparato:**

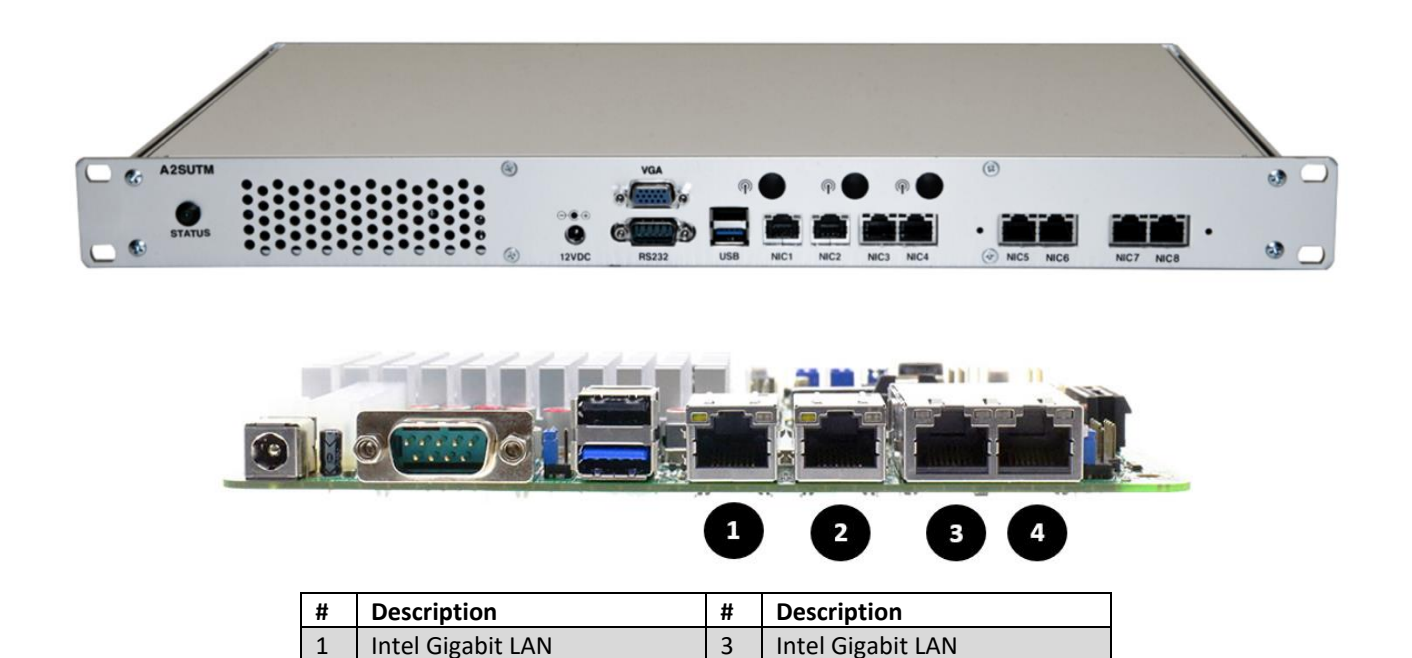

## **Prima configurazione pfSense/OPNsense:**

- assegnare al proprio PC l'indirizzo IP 192.168.1.2/24 o lasciare l'interfaccia in DHCP

2 | Intel Gigabit LAN | 4 | Intel Gigabit LAN

- collegarsi tramite cavo di rete alla LAN 2, identificata nello schema dal numero 2
- collegare l'alimentazione al dispositivo
- accedere tramite browser alla seguente pagina per il wizard di configurazione: [https://192.168.1.1](https://192.168.1.1/)

#### Dati di accesso:

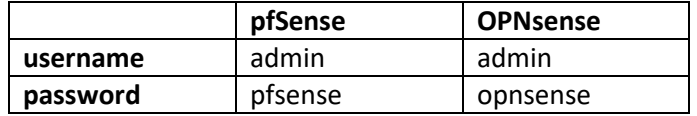

Note:

- La porta console (COM) permette solo di accedere al bios da seriale, non permette installazione del S.O.. Per installare il S.O. o collegarsi in CLI utilizzare la porta VGA.

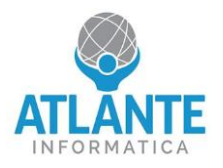

# **Model: Appliance UTM 2 – 4 ports 1 GbE**

### **Apparatus diagram:**

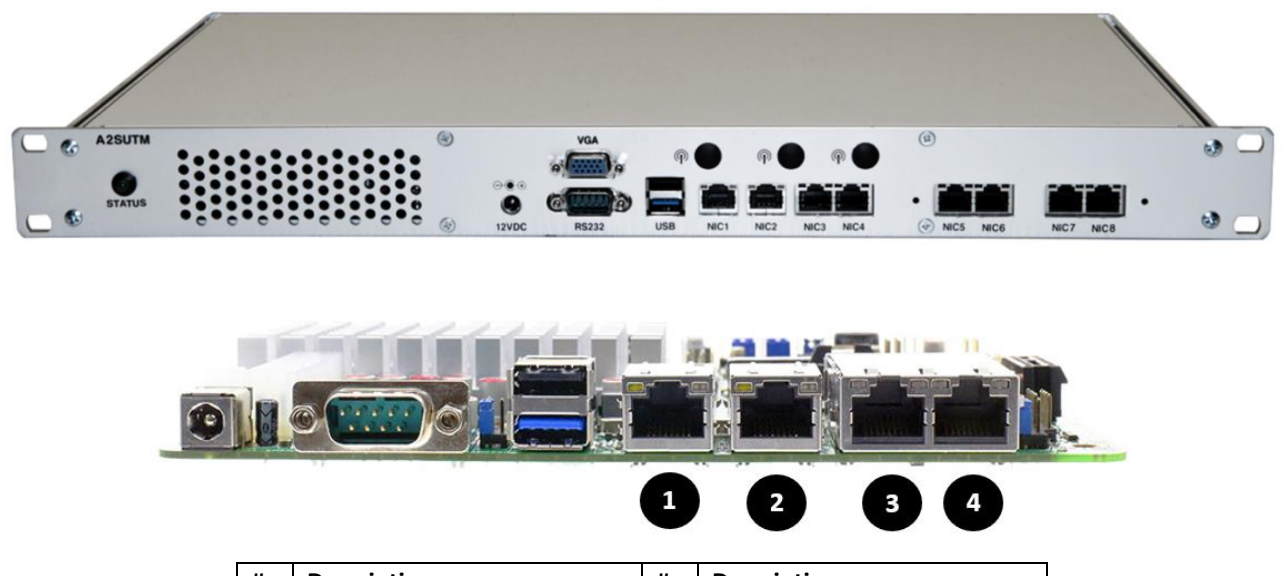

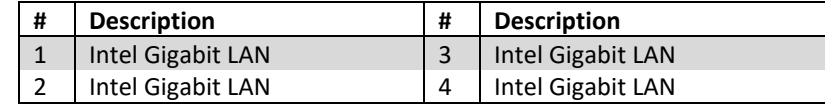

### **Prima First pfSense/OPNsense configuration:**

- Assign the IP address 192.168.1.2/24 to your PC or leave the interface in DHCP
- Connect via network cable to LAN 2, identified in the diagram by number 2
- Connect the power to the device
- Access the following page via browser for the configuration wizard: [https://192.168.1.1](https://192.168.1.1/)

### Login information:

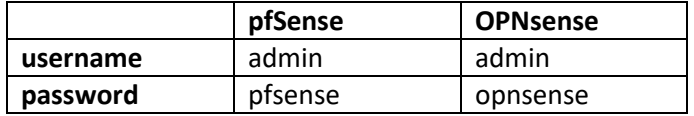

Note:

- The console port (COM) only allows access to the BIOS via serial, it does not allow installation of the OS. To install the OS or connect in CLI, use the VGA port.